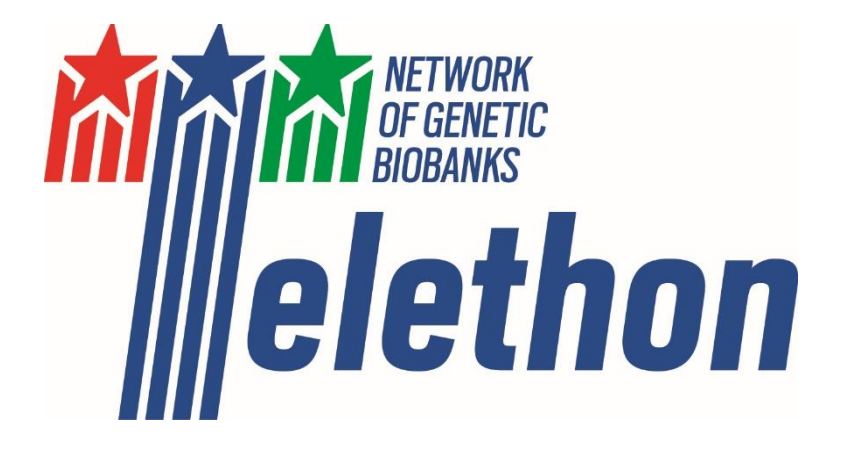

# **STANDARD OPERATING PROCEDURE: USER GUIDE FOR SAMPLE ACCESS**

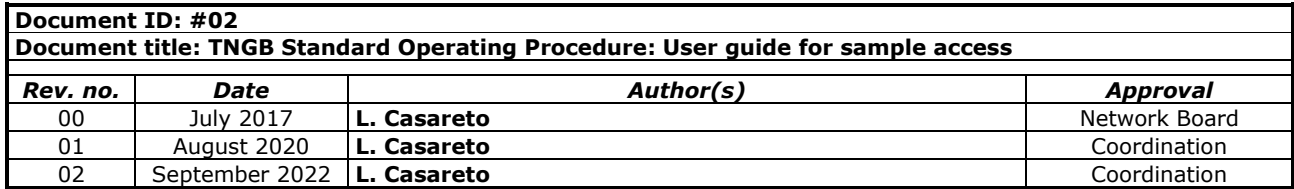

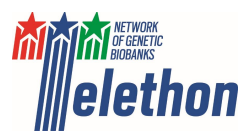

# **Indexes**

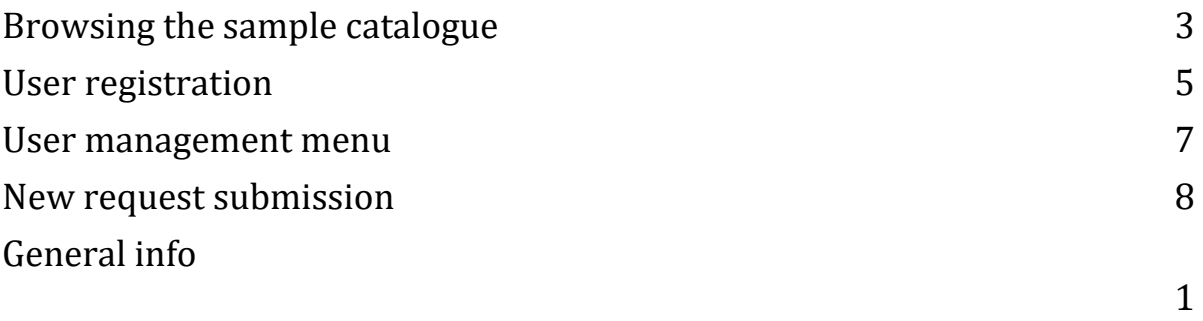

0

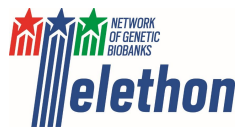

## <span id="page-2-0"></span>**Browsing the sample catalogue**

TNGB sample catalogue is publicly accessible a[t http://biobanknetwork.telethon.it/Pages/View/Catalogue](http://biobanknetwork.telethon.it/Pages/View/Catalogue)

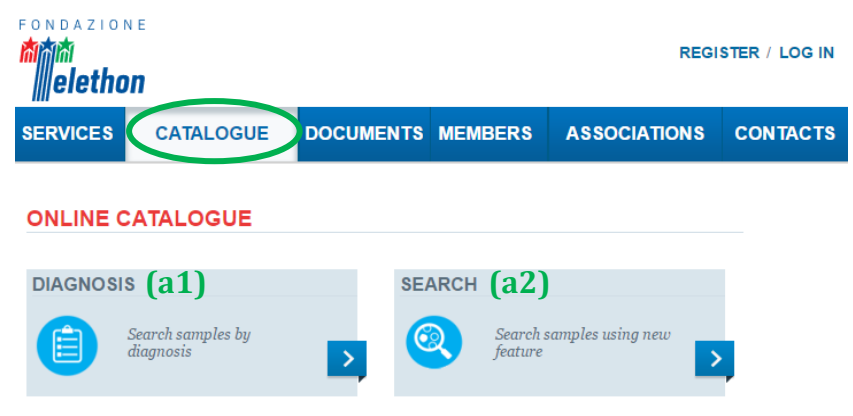

Samples can be searched:

**(a1)** by "Diagnosis", the disease name can be typed in the free text field or directly selected from the list. The related OMIM webpage will open by clicking on the MIM number.

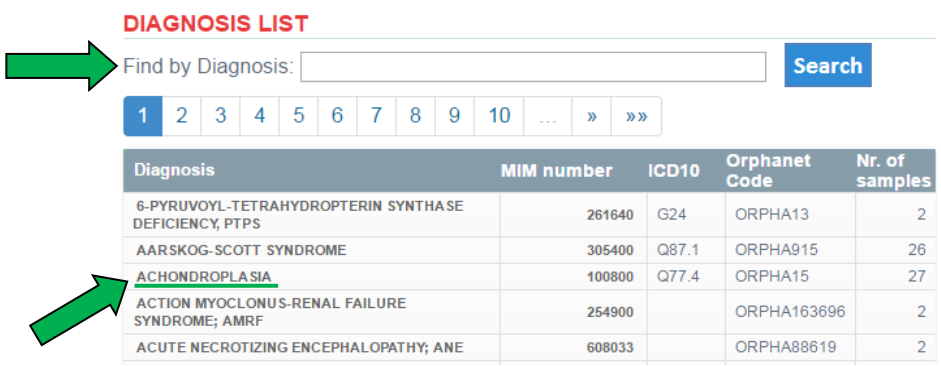

**(a2)** through the advanced search tool, click on "Advanced search" to open the filter search box. Then, after having selected the filters, click on "Search" to obtain your search results

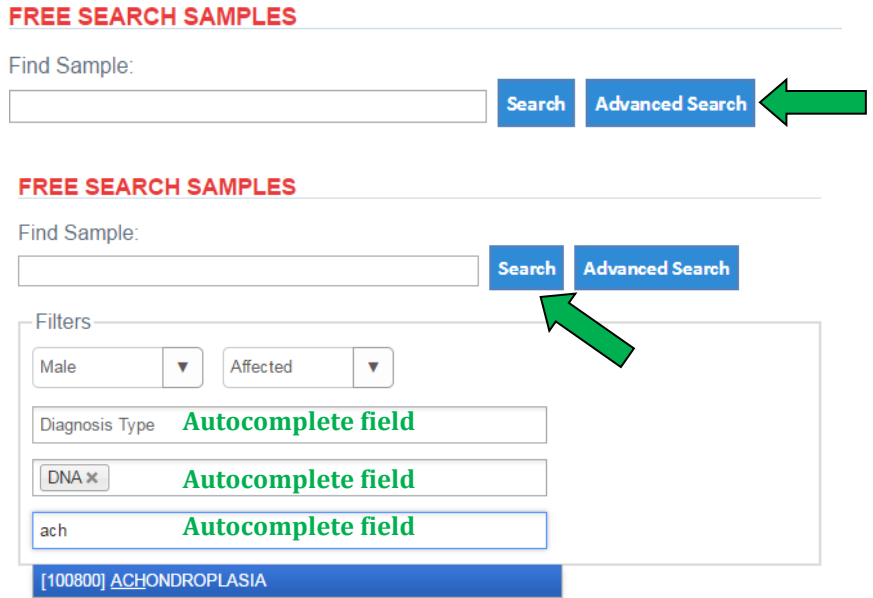

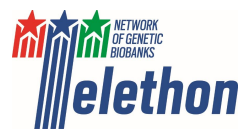

**(b)** regardless the tool used to perform the search **(a1)** or **(a2)**, the system will display the list of the search results

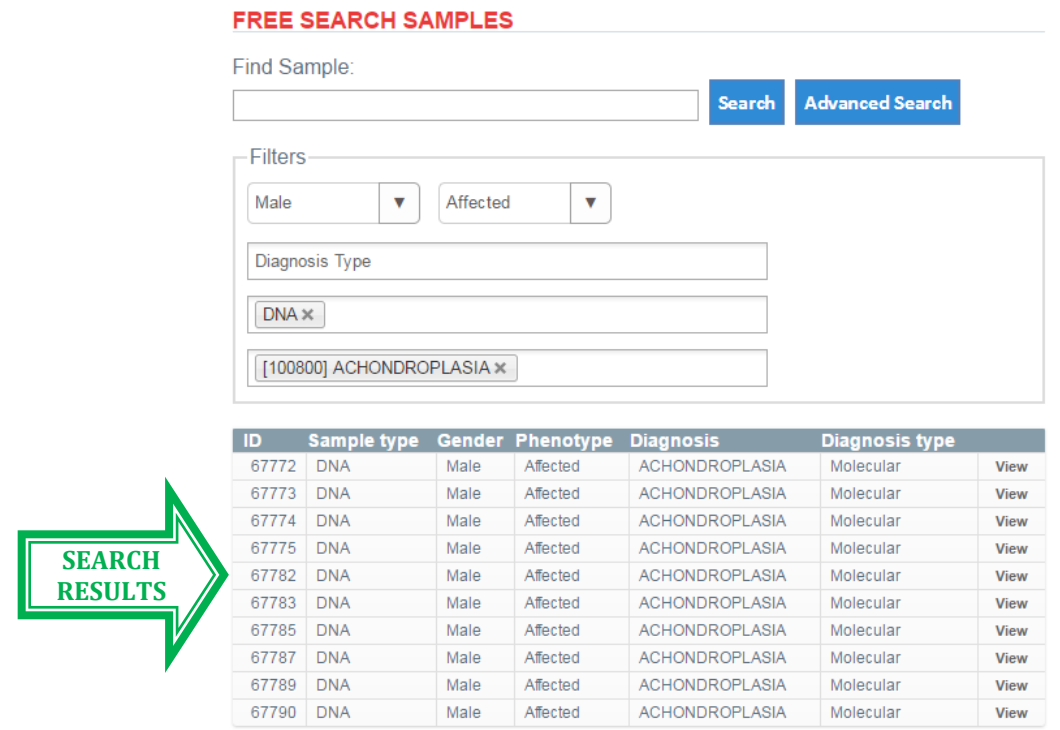

Page 1 of 2

**(c)** from the list of the search results, click on "view" to access to the sample details. All available samples from the same individual are listed under "Patient samples". If samples from patients' relatives are also present in the catalogue, they are listed below the patients' sample details, under "Relatives".

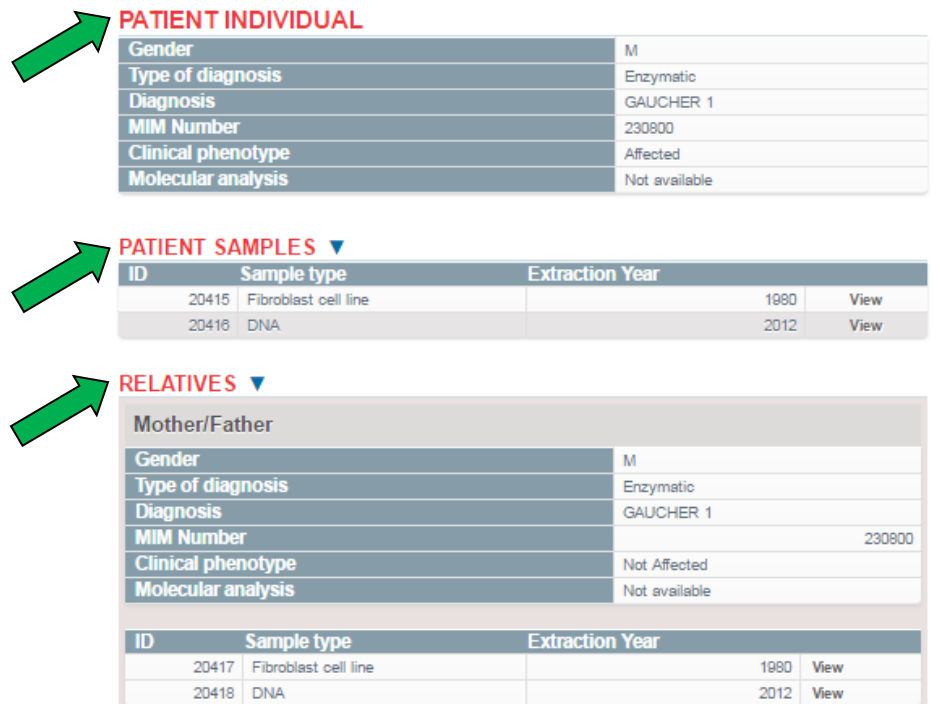

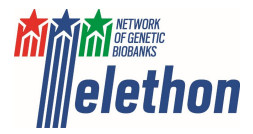

# <span id="page-4-0"></span>**User registration**

- **(a)** registration with the website <http://biobanknetwork.telethon.it/Account/Register>
- **(b)** filling in the user registration form (all fields are mandatory) **USER REGISTRATION**

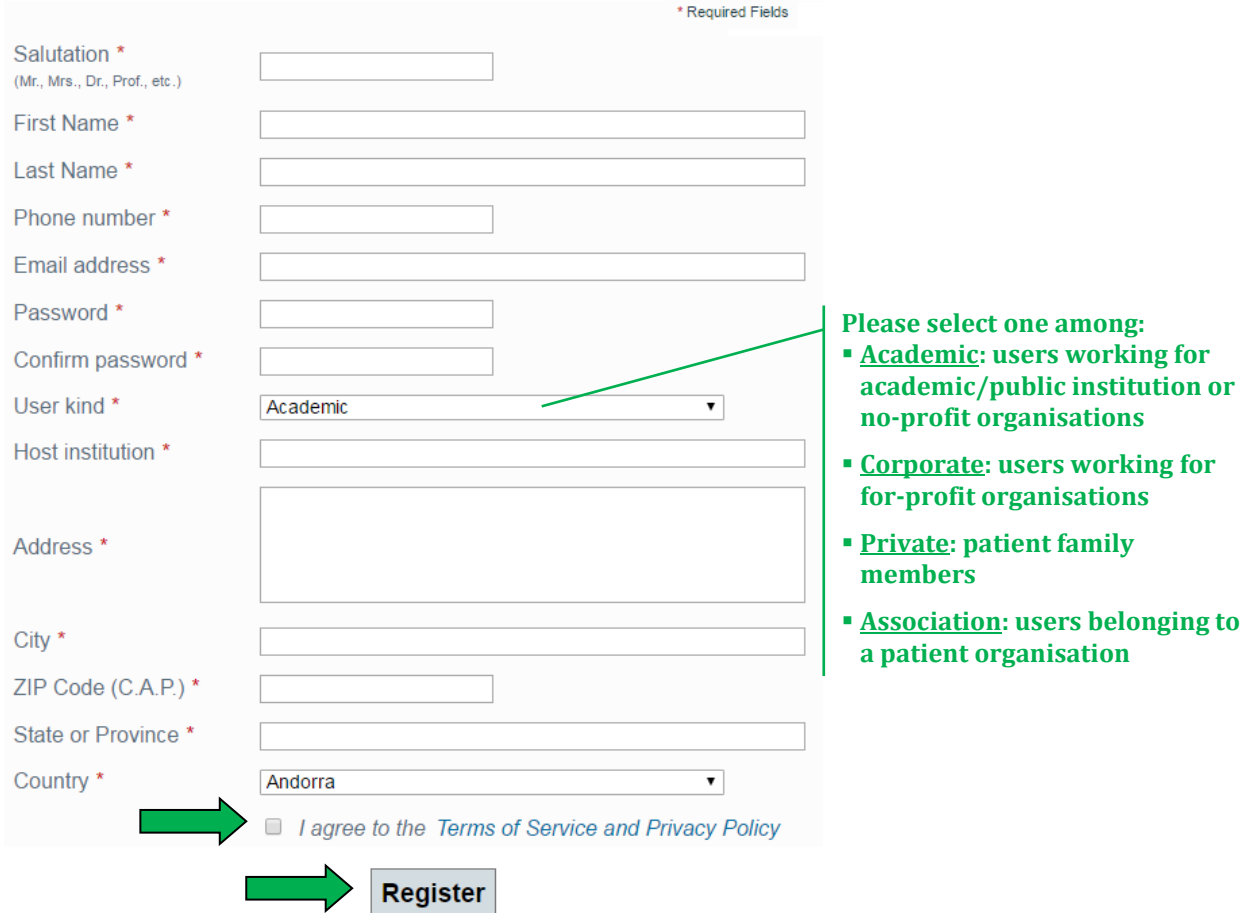

**(c)** a pop-up window will notify that the registration has been successfully sent to the system and the new account needs to be activated by clicking on the link sent to the e-mail address given in the registration form

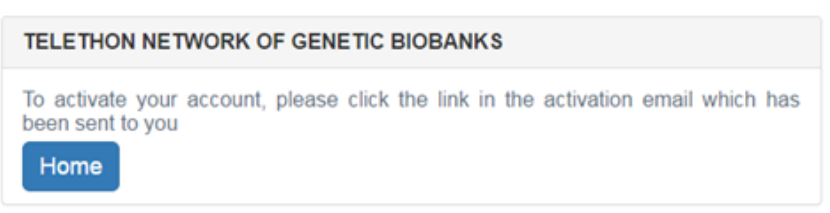

**(d)** click on the link received by email to activate your account

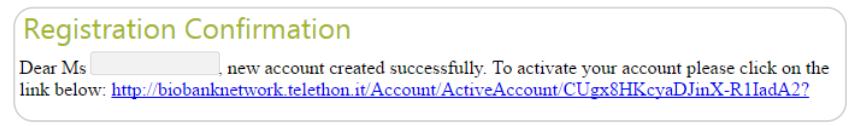

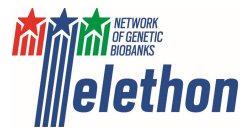

**(e)** your account is now activated and you can log in

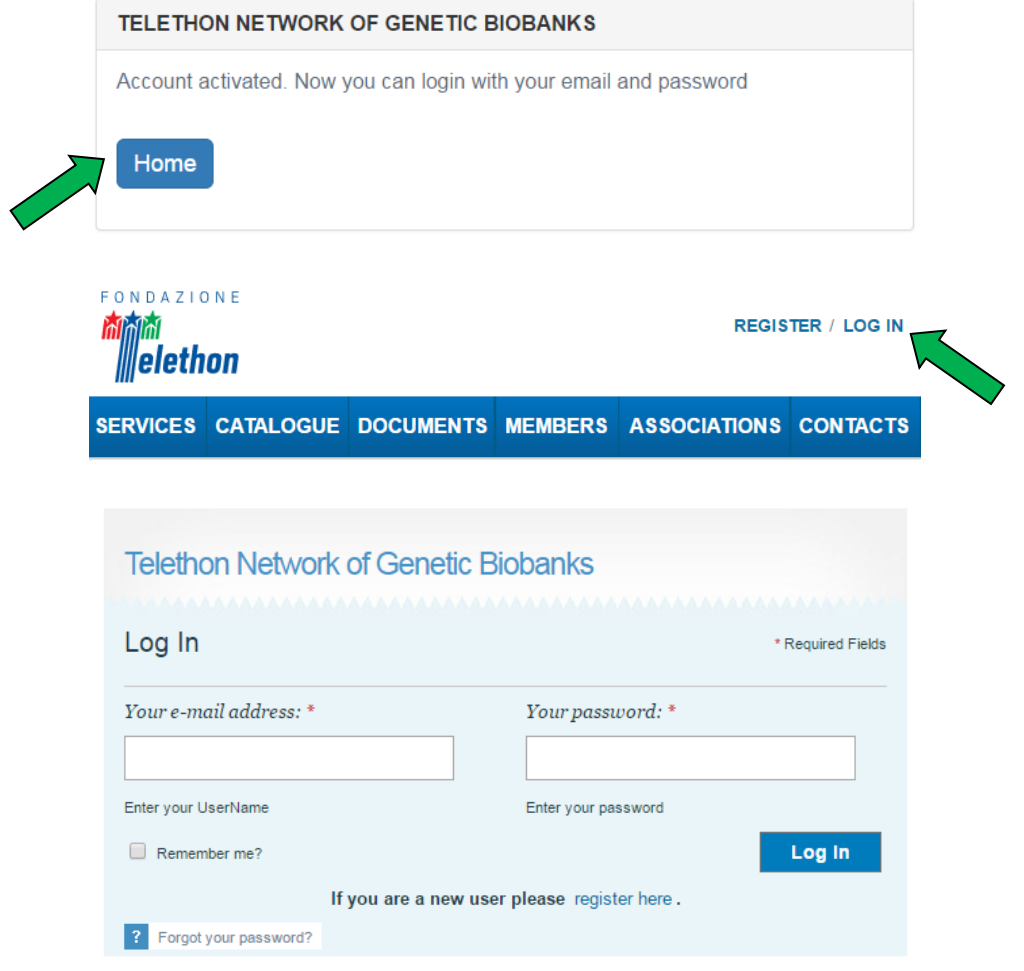

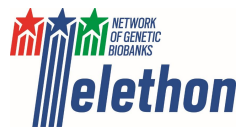

#### <span id="page-6-0"></span>**User management menu**

By logging in you will have access to the user management menu (right side of the screen) which enables to manage your profile, check the status of already submitted requests and submit new ones.

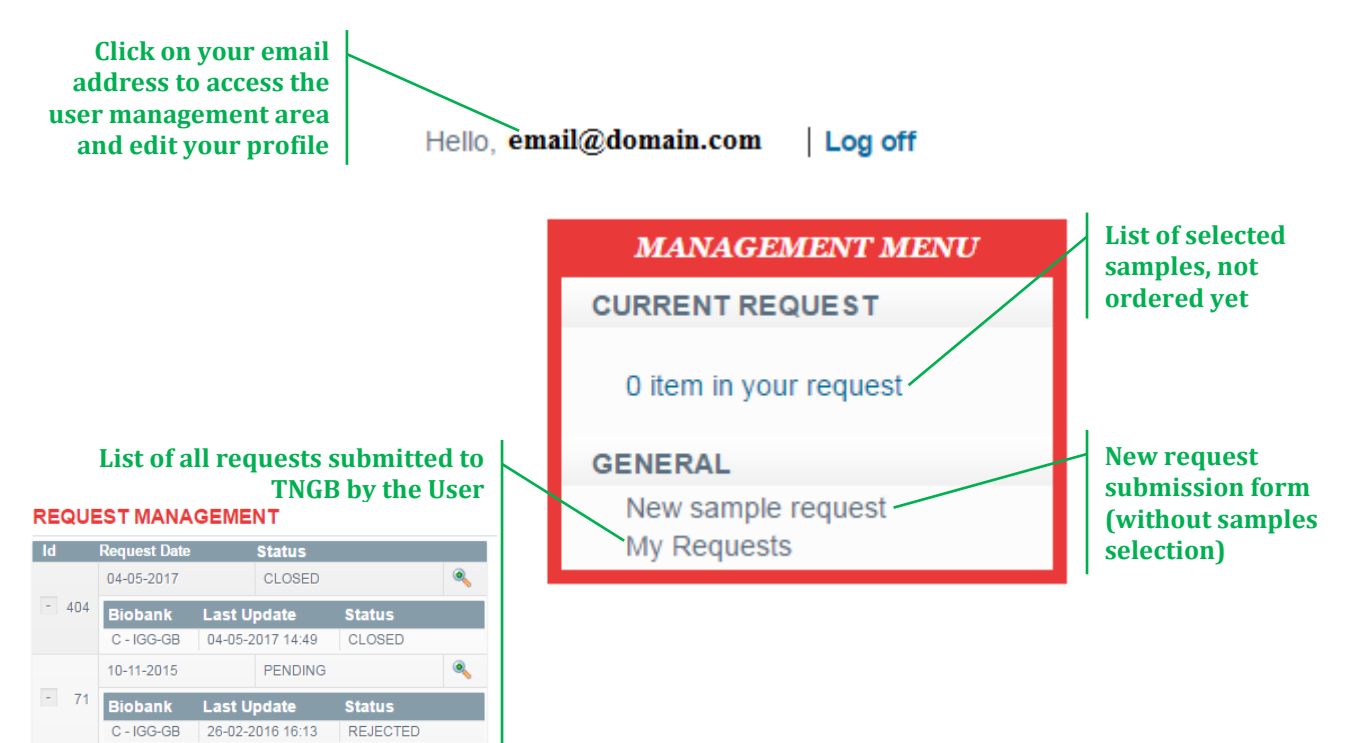

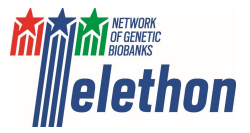

#### <span id="page-7-0"></span>**New request submission**

**(a)** log in a[t http://biobanknetwork.telethon.it/Account/Login](http://biobanknetwork.telethon.it/Account/Login) using your credentials. If you are a new user, please click on "register here" and follow the procedure for [User registration](#page-4-0).

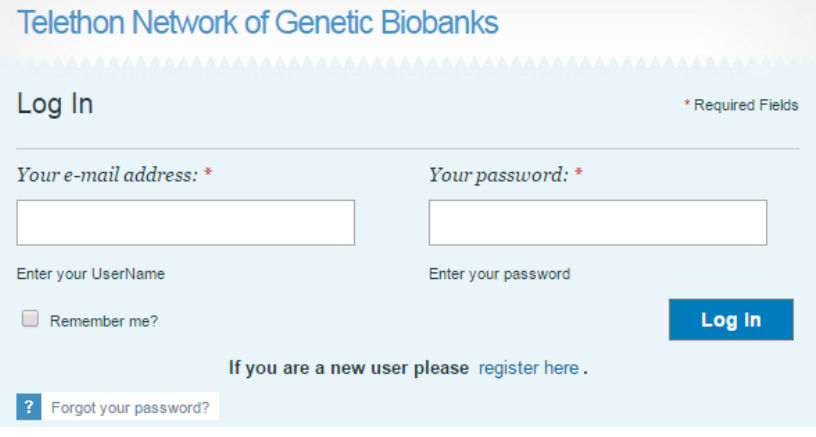

**(b)** if you do not need to select specific samples ("open request"), please go to **(c)**; otherwise, if you want to select the samples, start by [Browsing the sample catalogue.](#page-2-0)

After having accessed the sample details, click on "Add to request" button to add the sample(s) to your request. Repeat for all samples you would like to add to your request.

Note that samples will remain selected in your request until the submission, even when you log out.

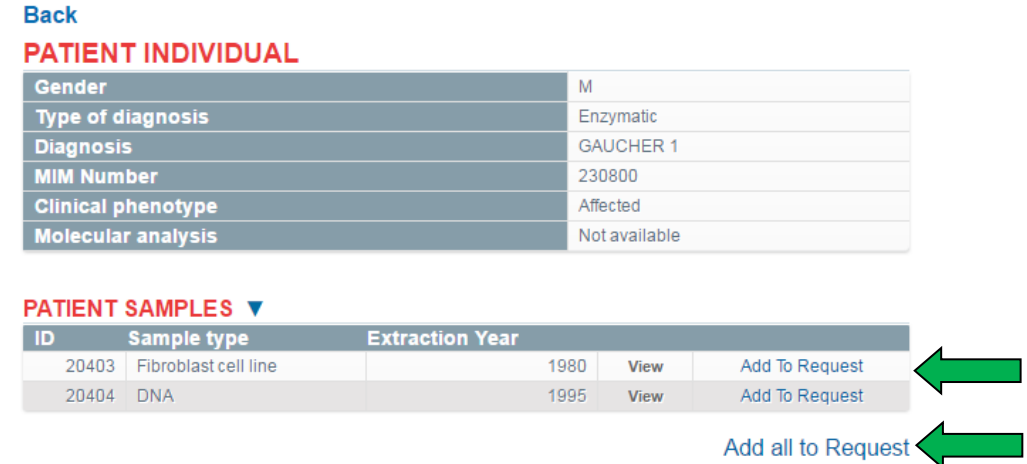

**(c)** In the [User management menu](#page-6-0) click on "New sample request". A webpage will open displaying the sample request submission form to be filled in as follow.

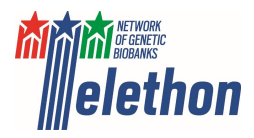

#### **SUBMIT REQUEST**

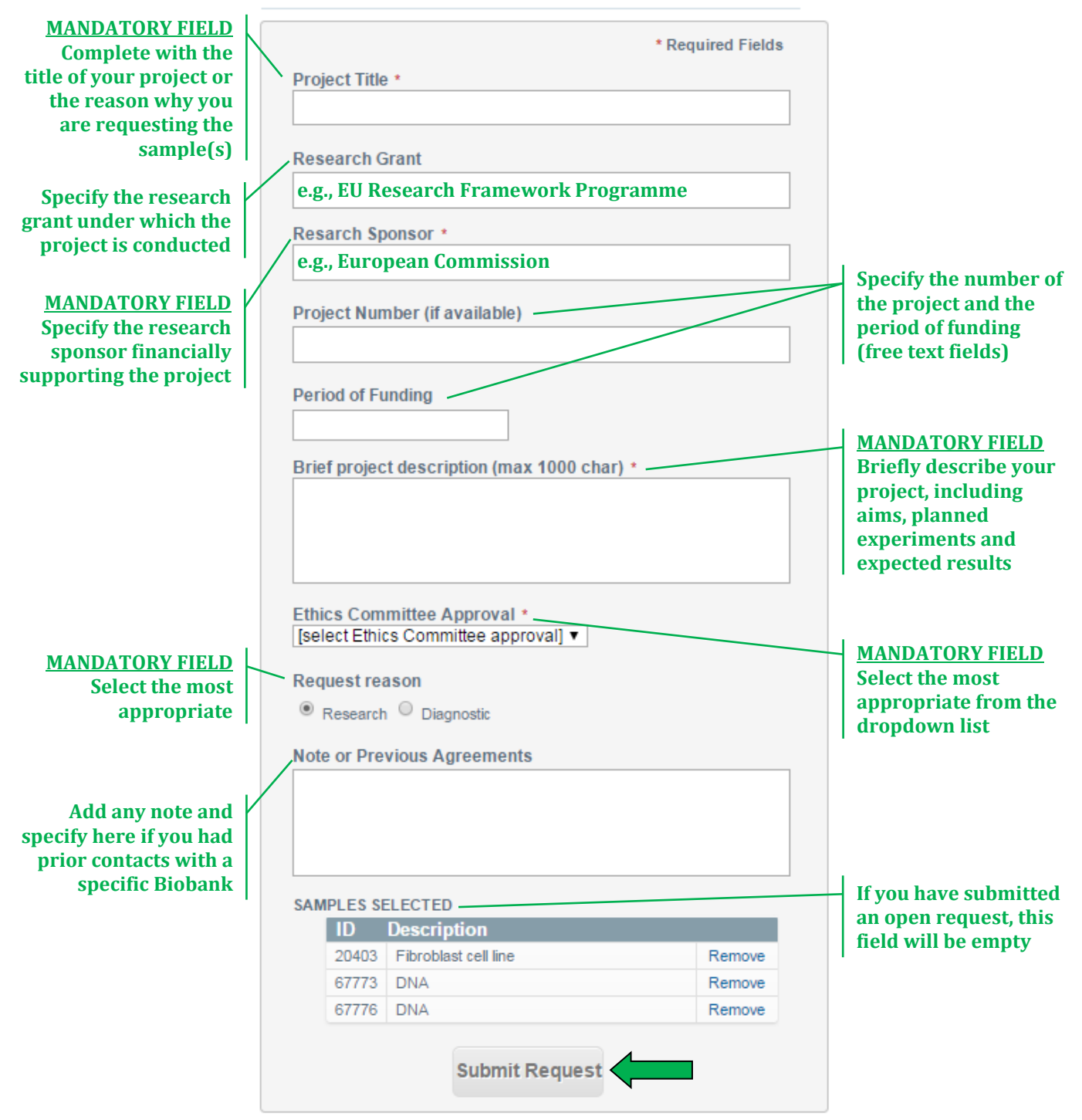

**(d)** After submitting your request, the system will notify through a pop-up and an e-mail message that it has been successfully sent.

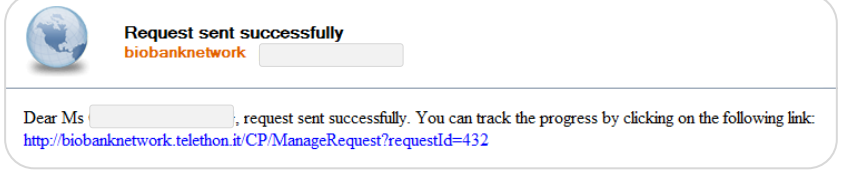

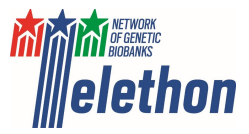

**(e)** The request is centrally received and evaluated by the Network Board (Fig. 1), after its approval the assigned biobank will directly contact you and send the appropriate MTA form which has to be filled in and signed by your Organisation.

From now on, contacts between the researcher and the biobank will be direct and occur through their own e-mail addresses. Researchers can check anytime the status of their request through the [User](#page-6-0)  [management menu](#page-6-0).

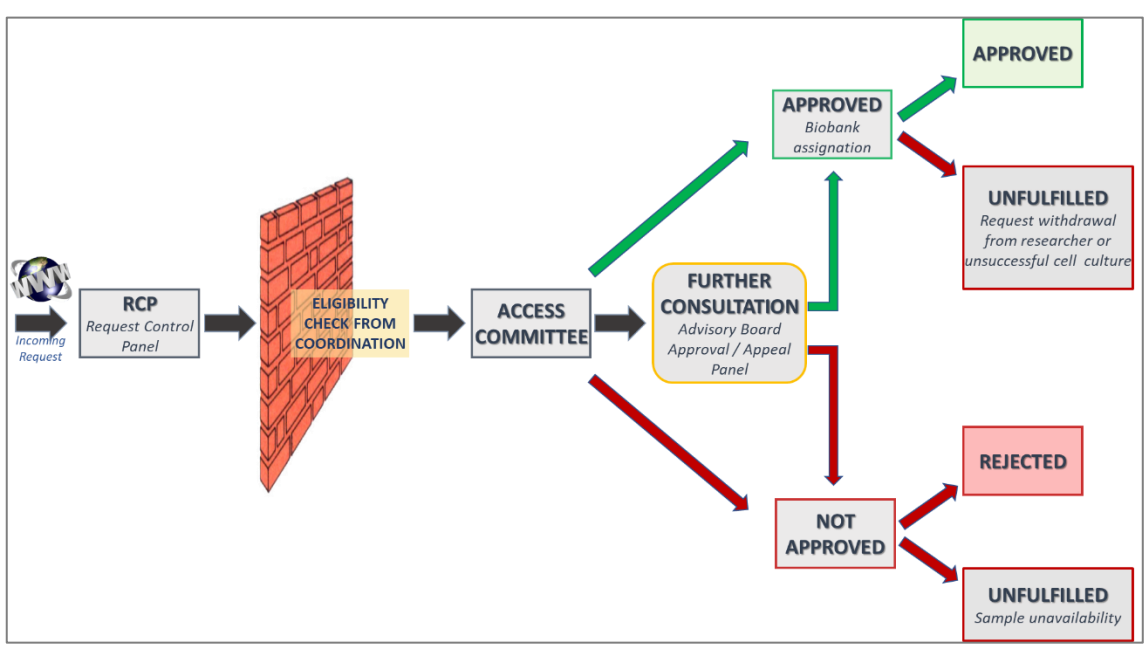

*Figure 1: Request evaluation process by the Telethon Network of Genetic Biobanks (from Iacomussi et al., 2021. doi: [10.1089/bio.2021.0057](https://www.liebertpub.com/doi/10.1089/bio.2021.0057)*

## <span id="page-9-0"></span>**General info**

- General questions can be addressed to the Network coordination Office a[t biobanknetwork@telethon.it](mailto:biobanknetwork@telethon.it)
- Questions about the request status, the samples characteristics or the data associated to the samples should be addressed directly to the assigned biobank. Network contacts are managed by the Coordination office who does not have this type of information
- If any problem is met during any of the above described procedures, users can contact the Support Office at [support@biobanknetwork.org](mailto:support@biobanknetwork.org)
- Descriptions of the services provided by the Network, access rules and request approval procedure are available at<http://biobanknetwork.telethon.it/Pages/View/Services>
- A template of the Network documents (e.g., MTA and Informed consent) can be downloaded at <http://biobanknetwork.telethon.it/Pages/View/Documents>